## **How to: Download and install Teams on a Windows computer**

- 1) Go to[: https://teams.microsoft.com/downloads](https://teams.microsoft.com/downloads)
- 2) Scroll down past the purple background banner until you see the download options.
	- a. Select the download button under Teams for Work or School.
	- b. Pick the option: **Download for Windows (64-bit)** \*\*\*Most newer computers are 64-bit. If this installer doesn't work, you can try one of the other versions.

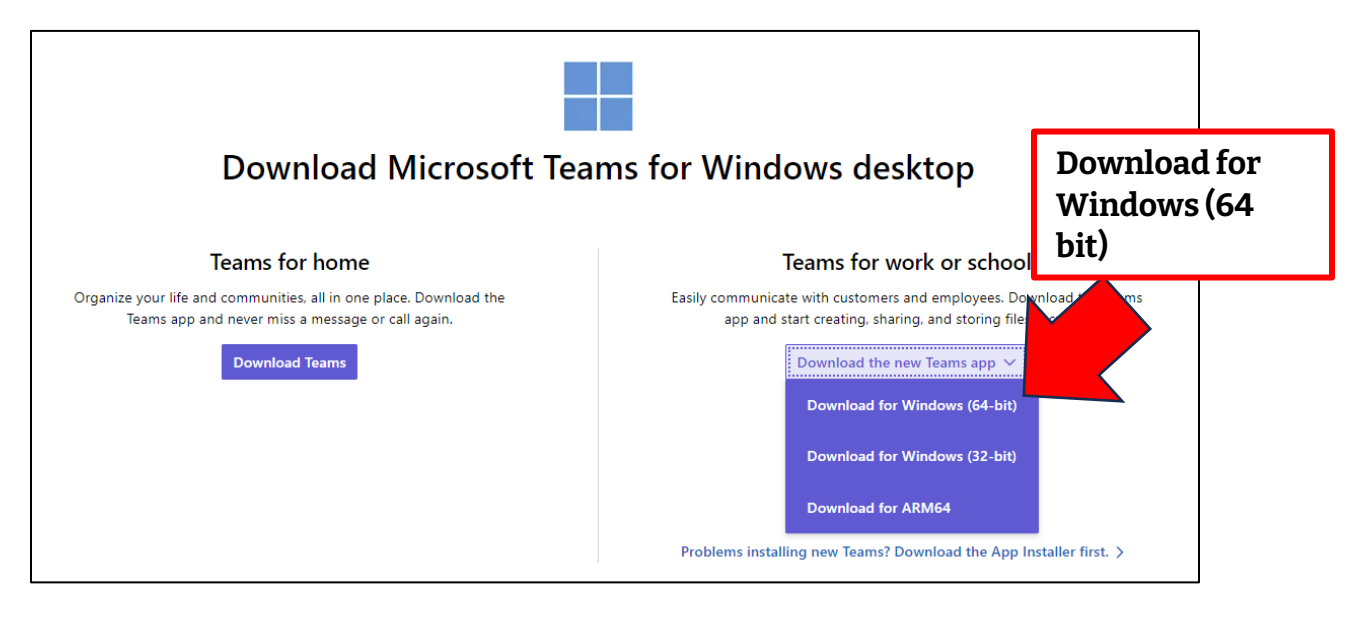

- 3) Depending on your internet browser, you may be asked to save a file. Or, your download may start automatically. Wait for the download to finish, then double-click on the file to start the installation.
- 4) Follow the install instructions
- 5) The first time you start Microsoft Teams, you will need to sign in. Type in your full myBVC email address (eg: j.smith123@mybvc.ca) and your myBVC password (the same password you use for D2L)

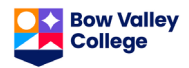